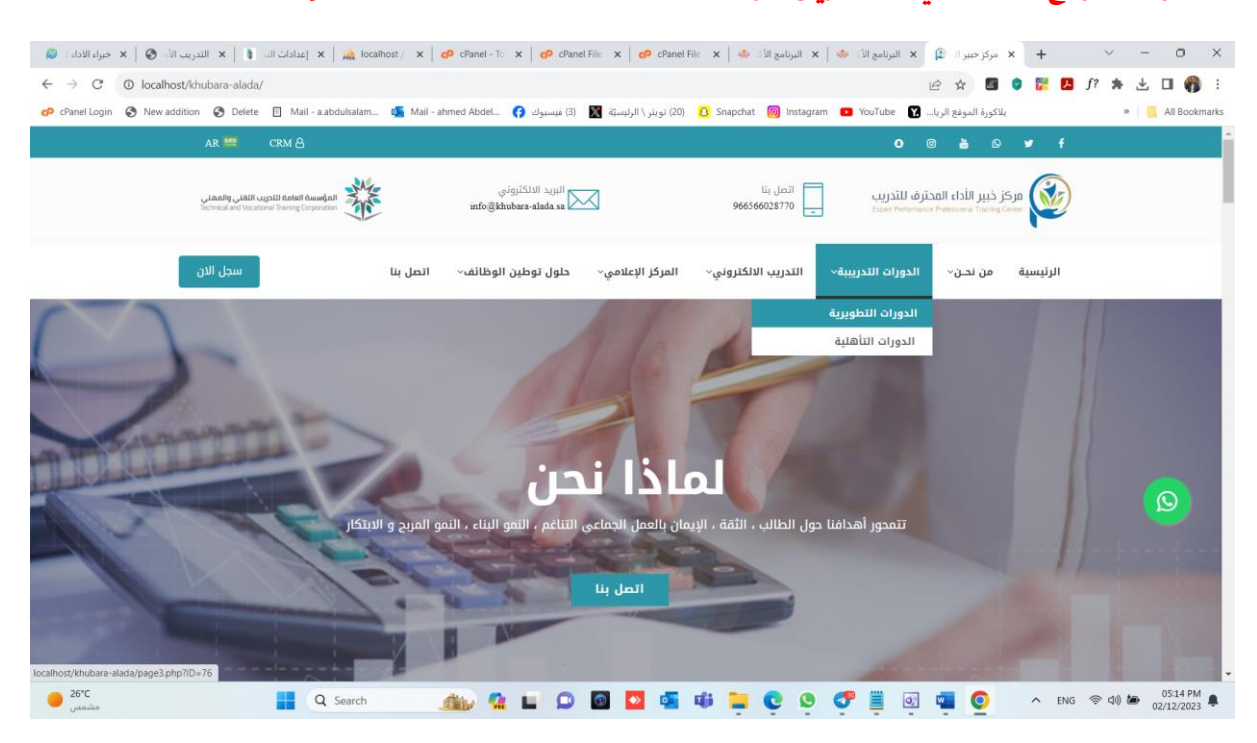

**الدخول للموقع االلكتروني عن طريق الرابطstus/sa.alada-khubara://https**

**يستطيع املتدرب استعراض الدورات واختيار الدورة للتسجيل .**

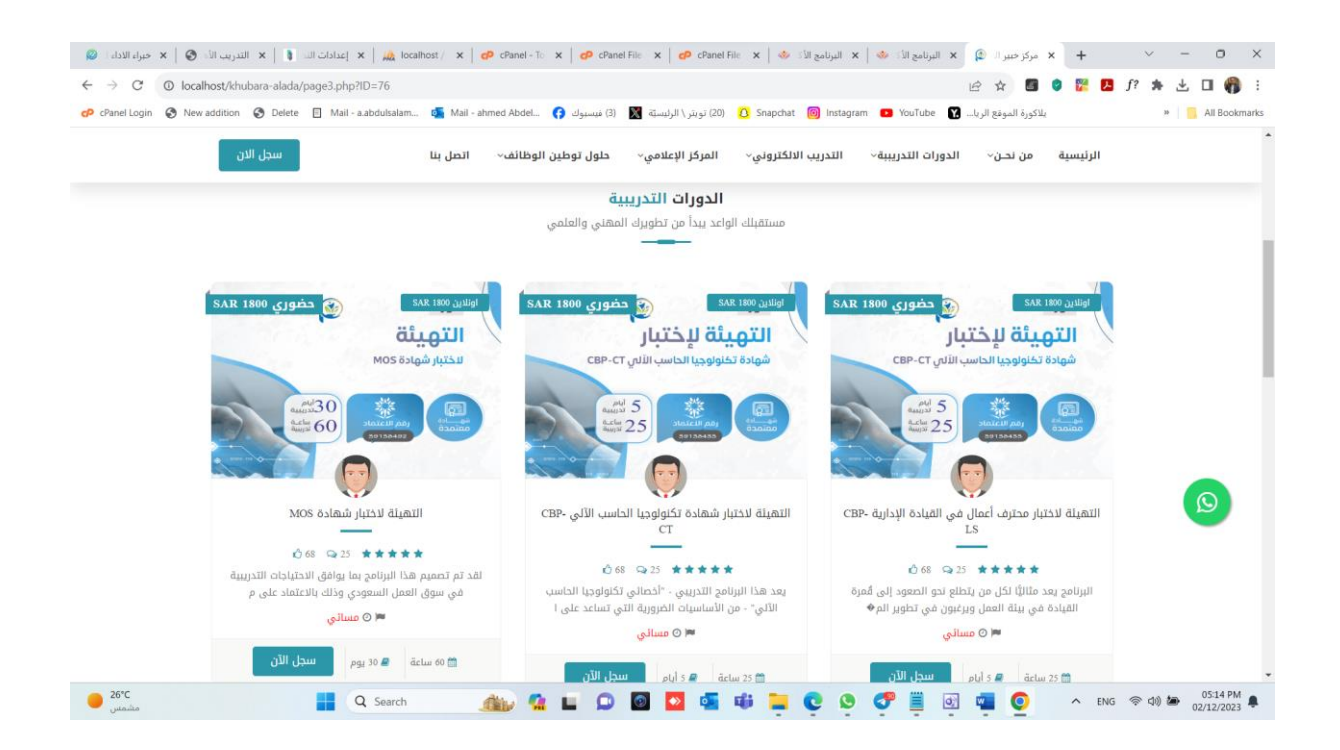

**استعراض تفاصيل الدورة ونموذج التسجيل**

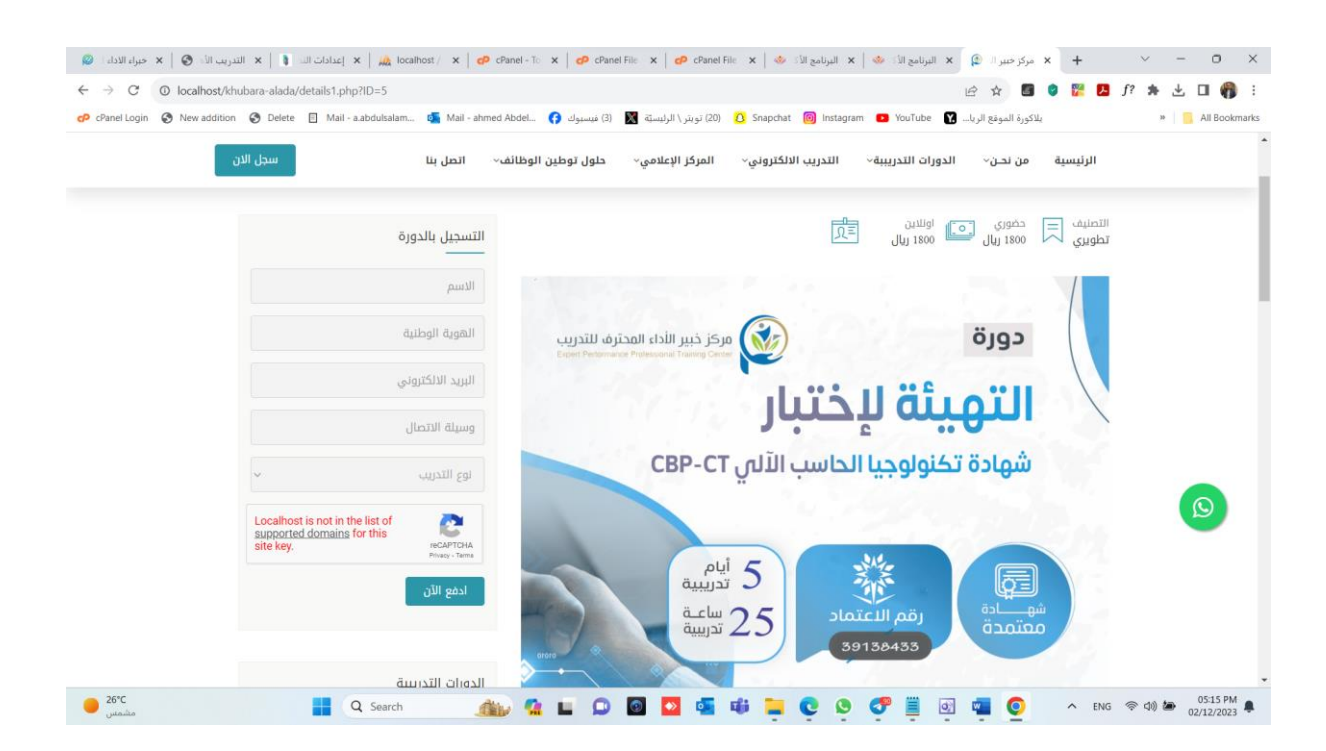

## **الدخول لحساب املتدرب**

## **عن طريقرابطاملوقع االلكتروني واختياراملنصةالتعليمية**

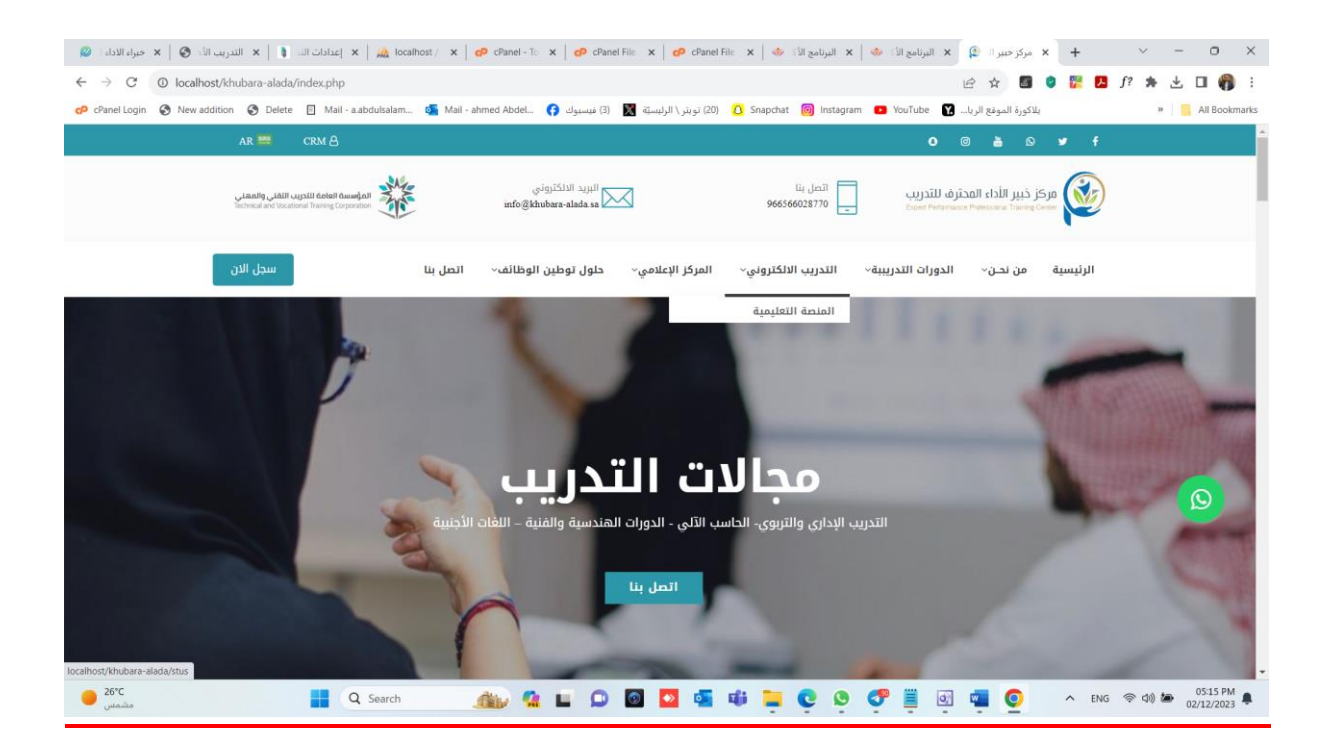

ا**لدخول لحساب المتدرب : يتم انشـاء حسـاب تلقـائي للمتدرب عند التسـجيل على المنصـة** 

**باسم مستخدم ) رقم الهوية ( وكلمة مرور ) رقم الجوال (**

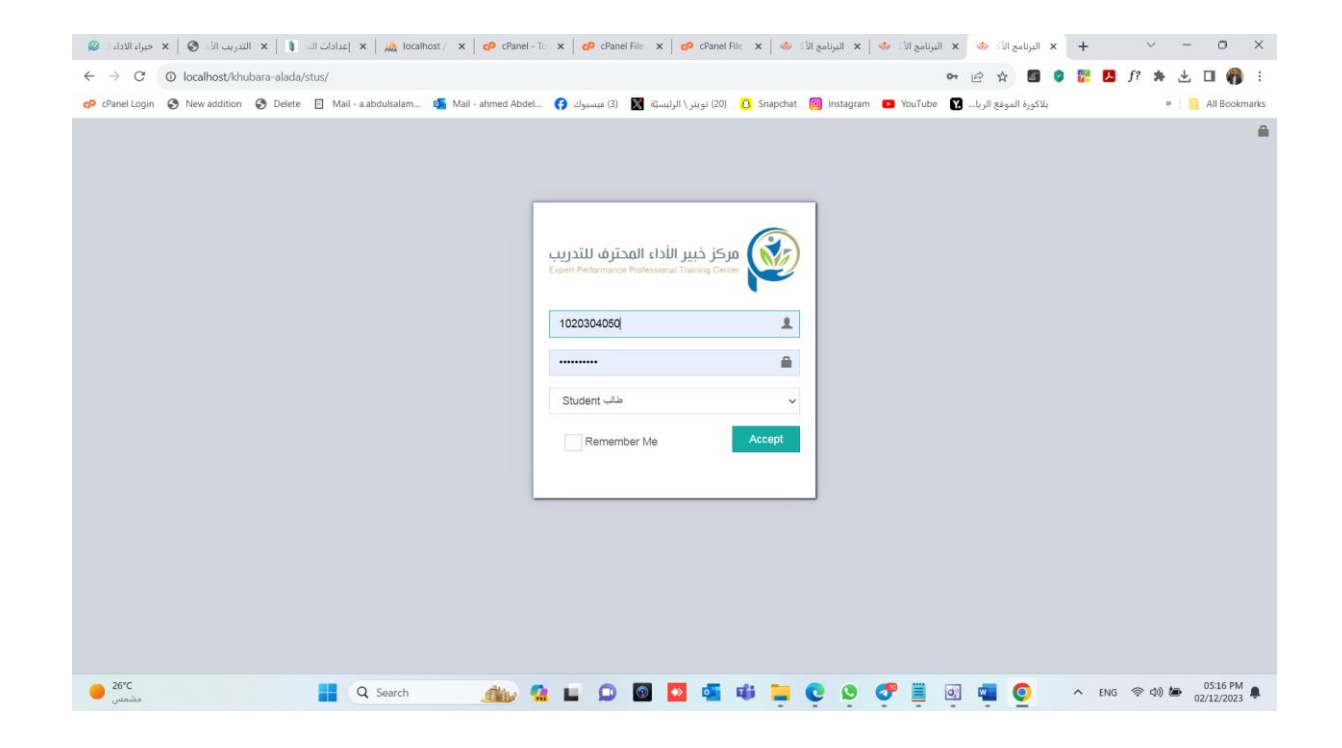

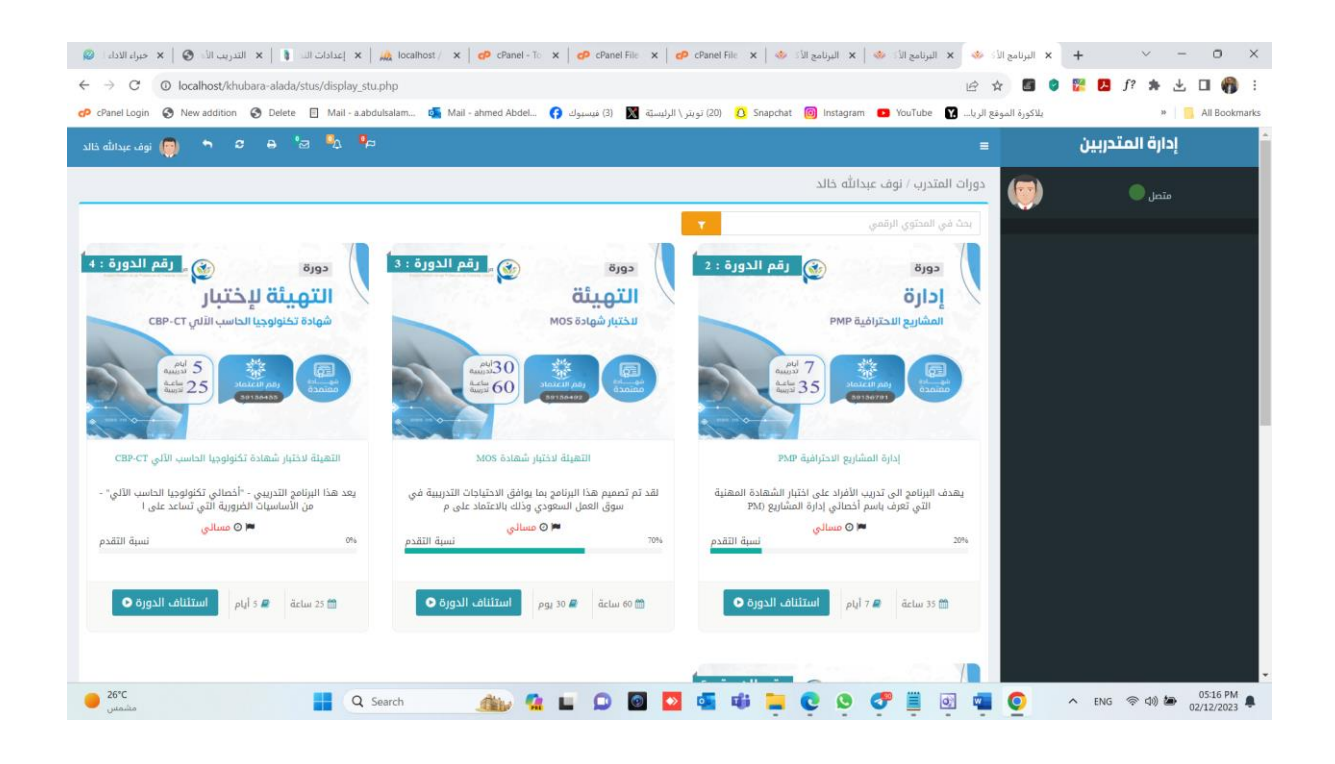

**بعد تسجيل الدخول بشكل ناجحيظهرللمتدربالشاشةالتالية: -**

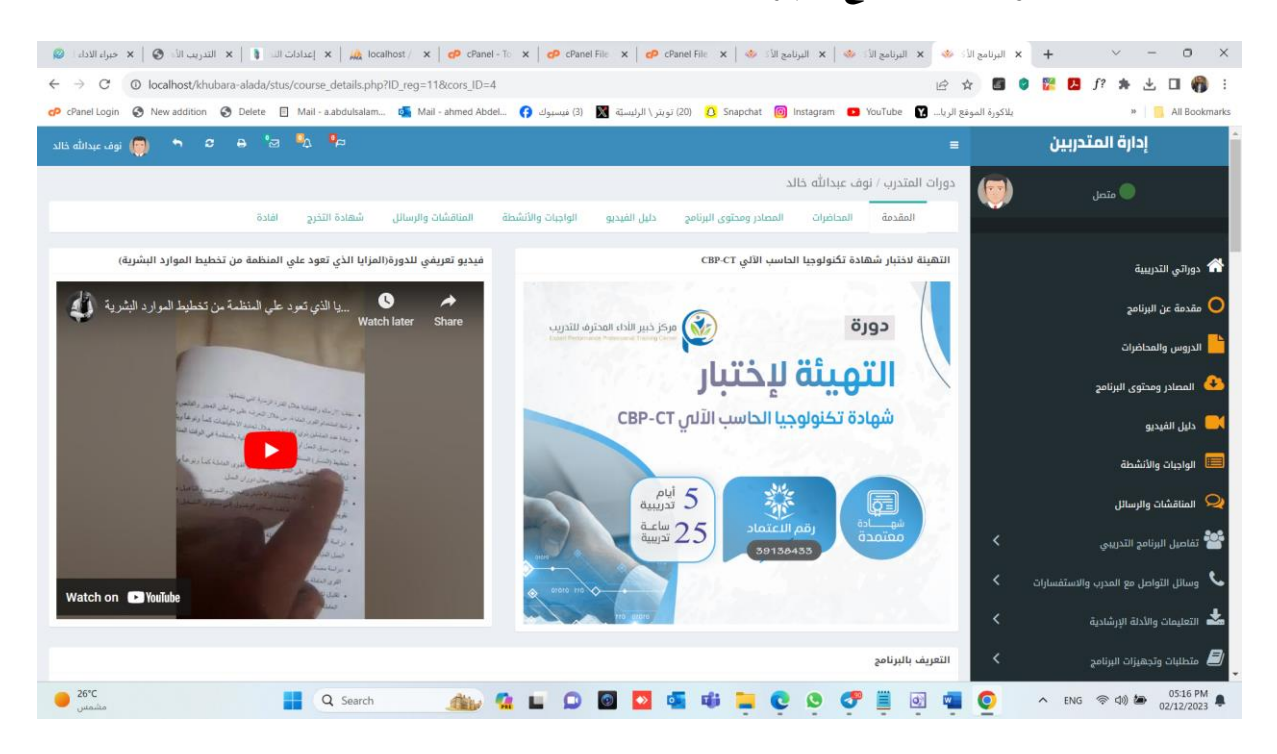

**استعراض التلرير الخاص بحضور املتدرب**

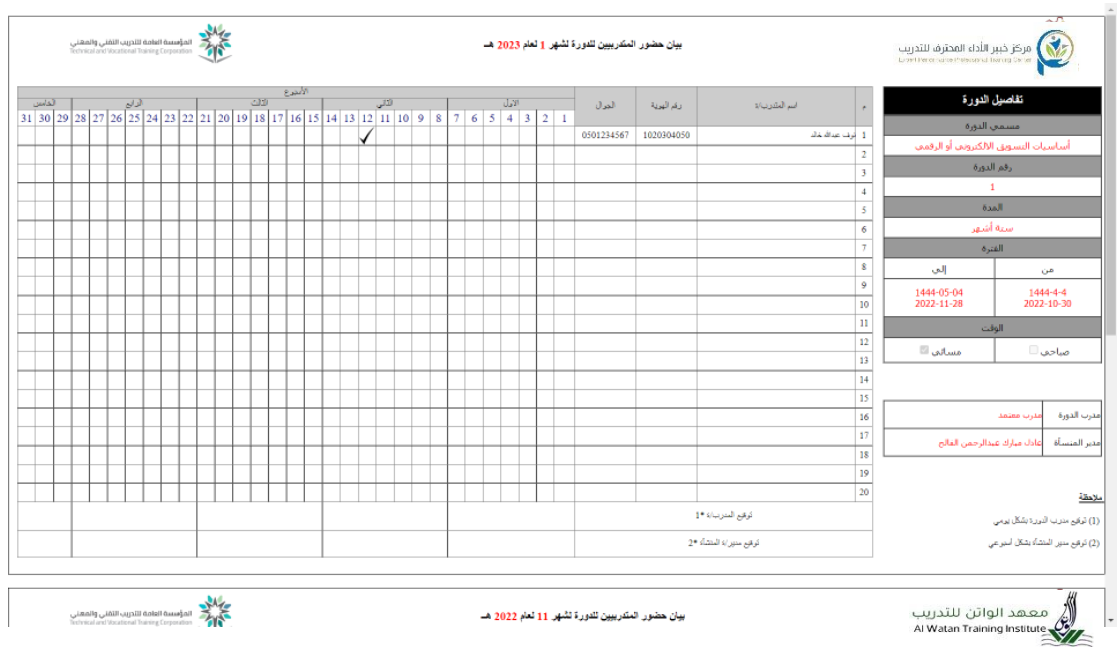

من خلال الشـــاشـــة الســـابقة يســـتطيع المتدرب الاطلاع علي دور اته التدريبية ومتابعة البث

للدورات الاونلاين وكذلك تقـاربر الحضــور والغيـاب وتحميـل المنـاهج الـدراســيـة واجراء

الاختبارات الالكترونية

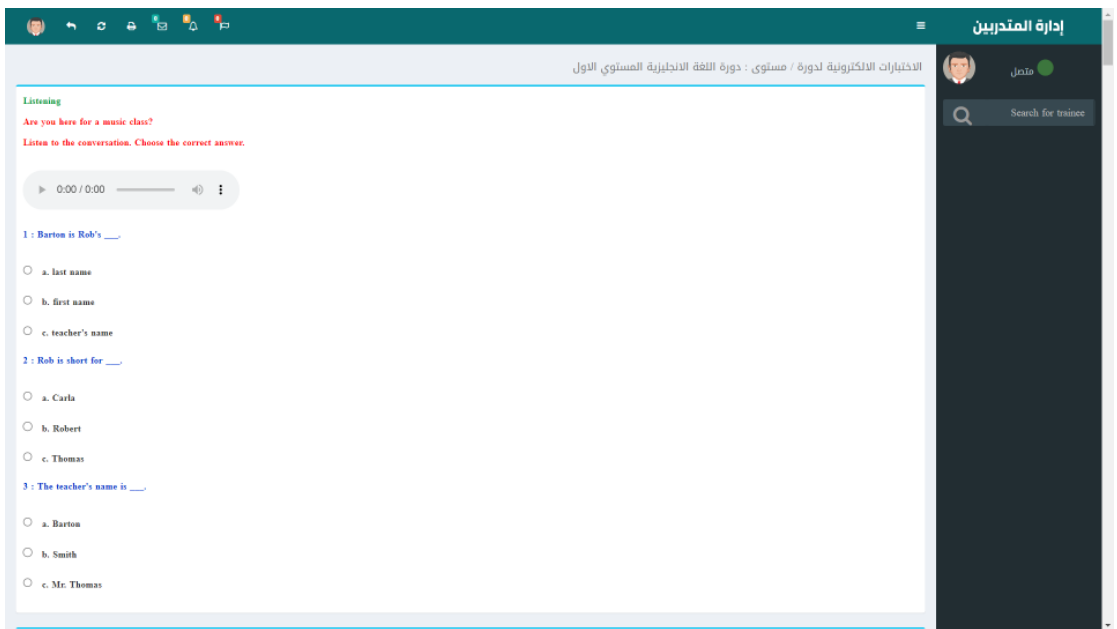

## عرض محتوي الدورة التدرببية

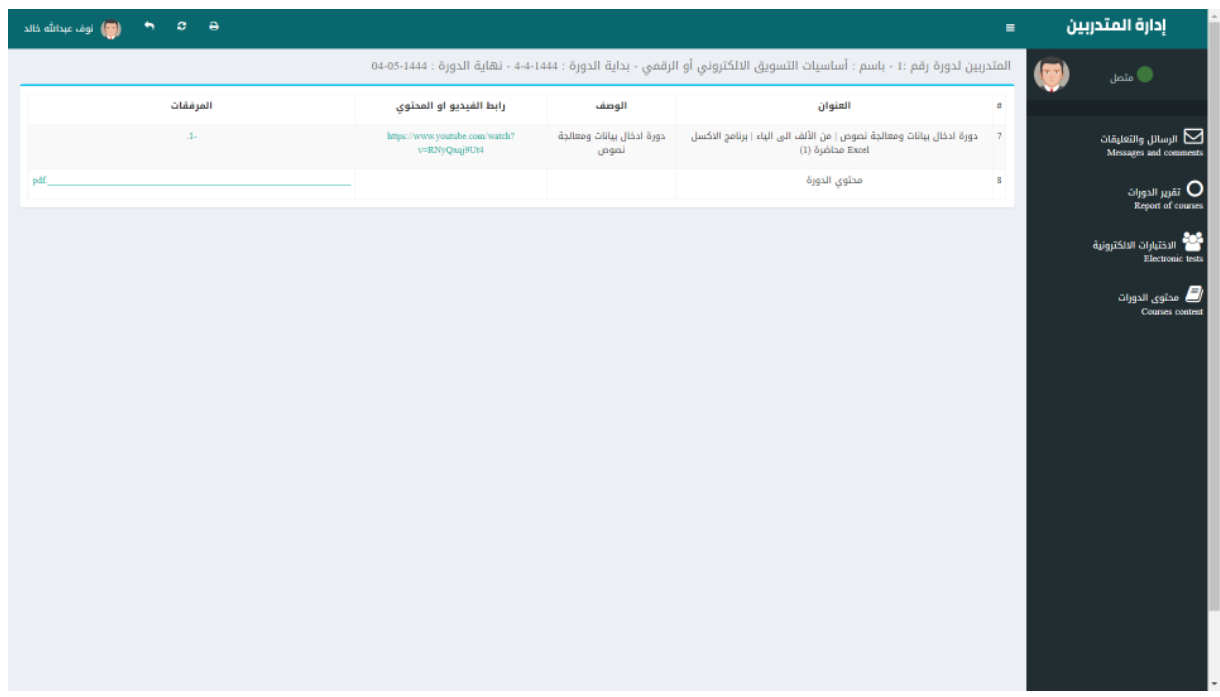

## **التعليلاتوالرسائل والتواصل مع مدربالدورةواملشتر ون بالدورة عن طريقالرسائل**

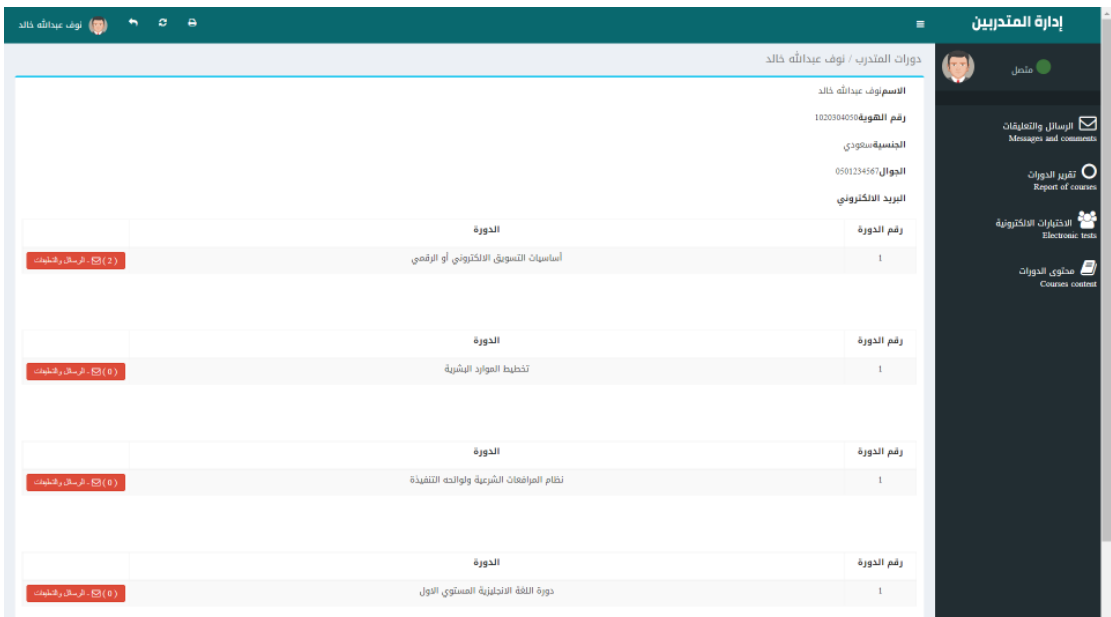

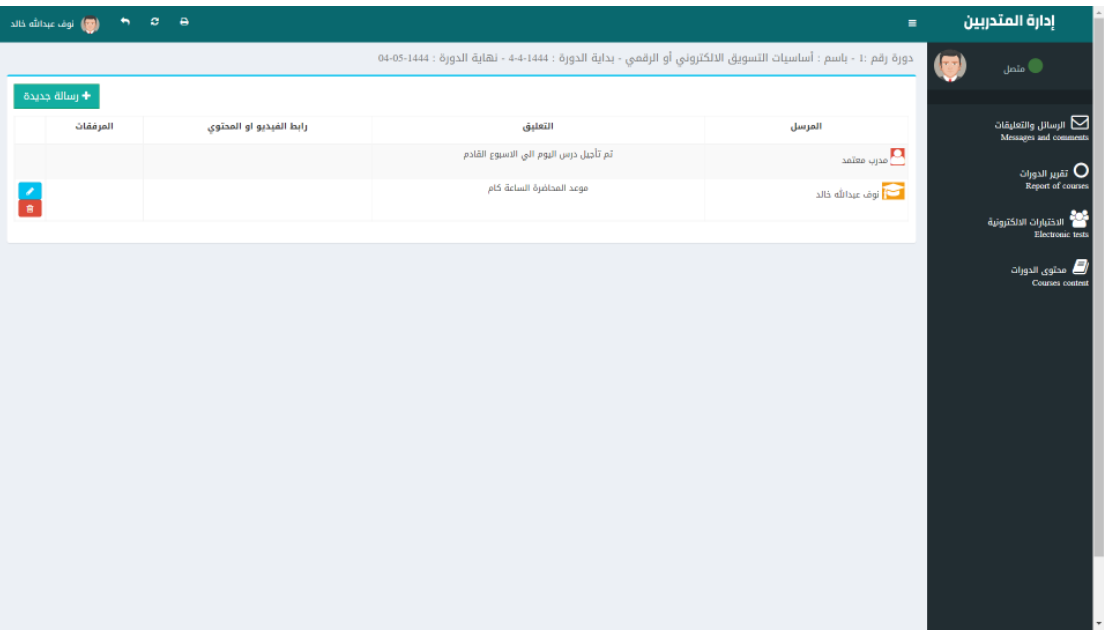